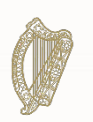

# **Portail d'Immigration Online Programme de régularisation des migrants sans papiers de longue durée**

# **Conseils pour remplir le formulaire de demande pour les demandeurs seuls**

Prestation du service d'immigration (Immigration Service Delivery)

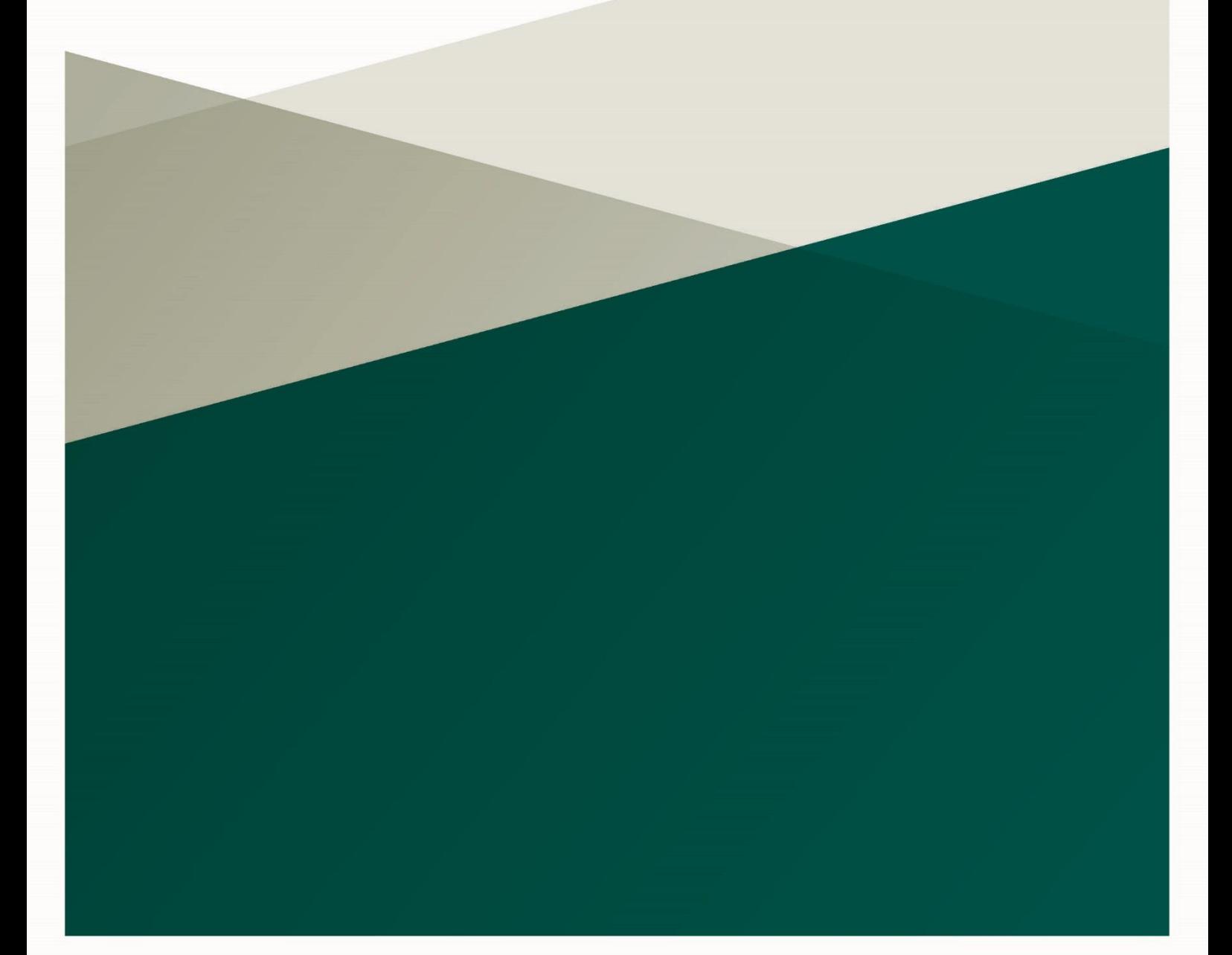

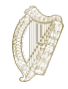

## **Table des matières**

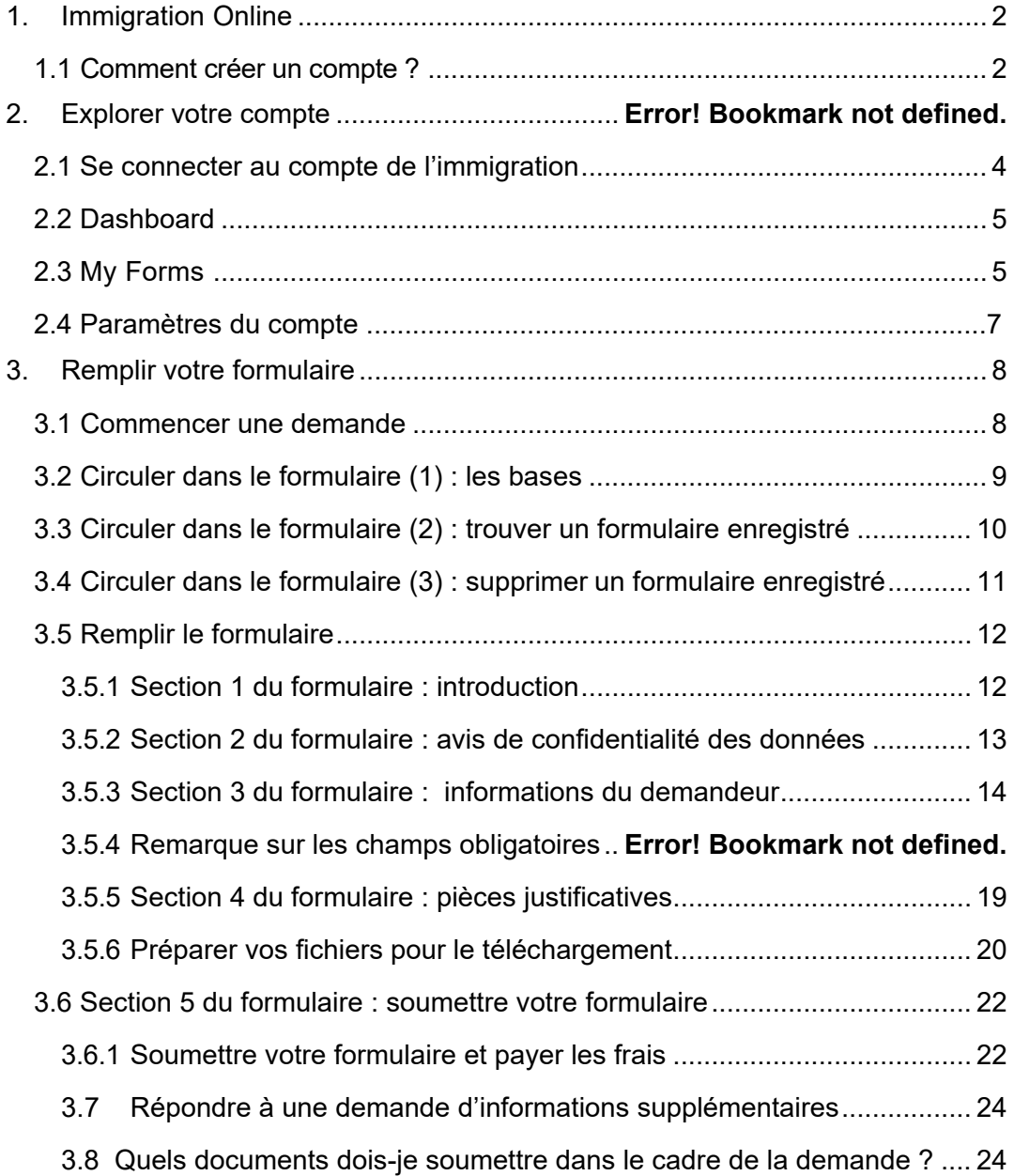

## <span id="page-2-0"></span>**1. Immigration Online**

Voici votre guide d'utilisation de nos formulaires en ligne.

Veuillez lire attentivement nos instructions pour comprendre comment utiliser

nos formulaires en ligne. Pour commencer votre demande, vous devez d'abord

créer un compte sur notre portail en ligne.

## <span id="page-2-1"></span>**1.1 Comment créer un compte ?**

1. Sur la page de connexion d'Immigration Online, cliquez sur les mots **Register here (inscrivez-vous ici).**

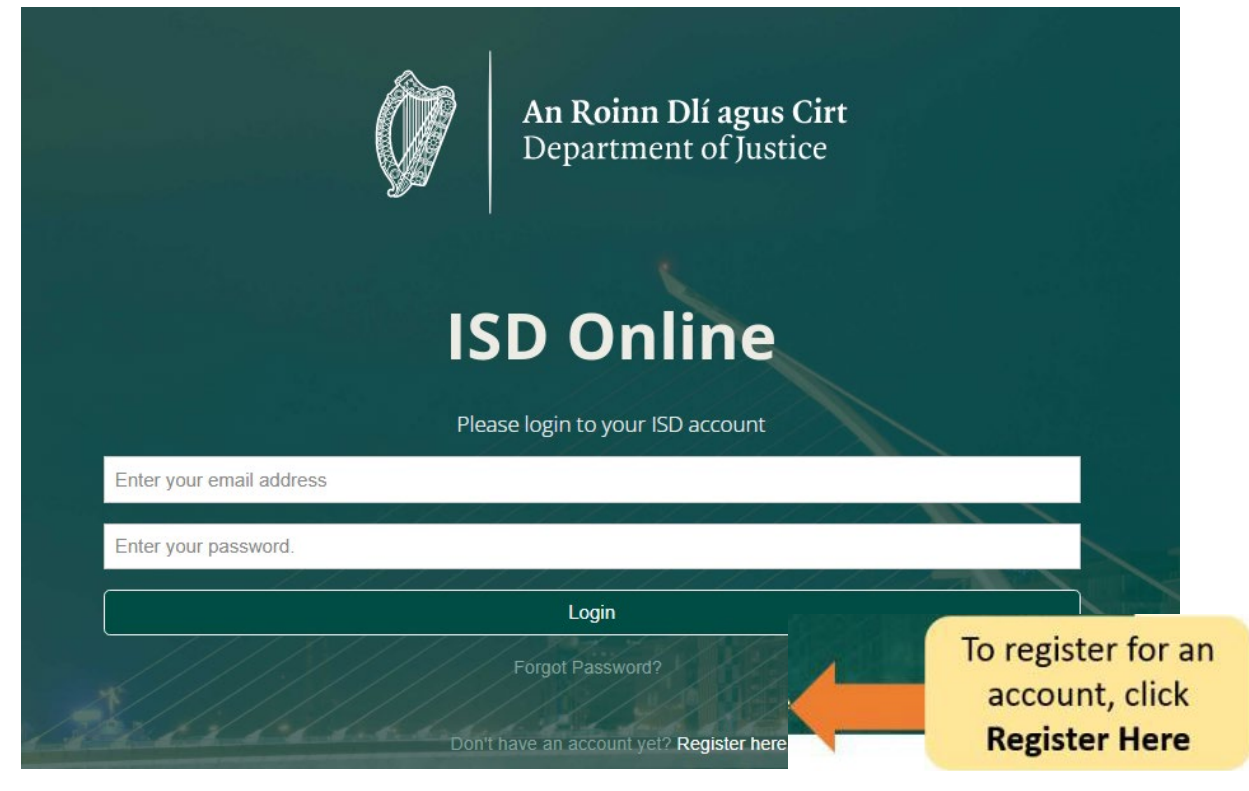

- 2. Remplissez vos informations. On vous demandera : votre nom, votre adresse e-mail actuelle et un mot de passe de votre choix.
- 3. Vous devez également cocher la case pour confirmer que vous acceptez nos conditions générales. Vous pouvez lire les conditions [générales d'Immigration](http://www.inis.gov.ie/en/INIS/Pages/inis-online-terms-and-conditions)  [Online s](http://www.inis.gov.ie/en/INIS/Pages/inis-online-terms-and-conditions)ur notre site web www.irishimmigration.ie

**Conseil** : votre mot de passe doit contenir au moins huit caractères, y compris au moins un chiffre, une majuscule et une minuscule. Pour plus de sécurité, choisissez une phrase dont vous vous souviendrez facilement, difficile à deviner pour d'autres personnes et qui n'est pas utilisée pour un autre compte en ligne.

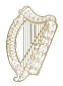

- 4. Cliquez sur **Register (s'inscrire)**.
- 5. Nous vous enverrons ensuite un **e-mail d'activation** avec un lien. Vous devez cliquer sur ce lien pour prouver que vous avez utilisé une adresse e-mail valide. Si vous ne recevez pas cet e-mail dans les dix minutes qui suivent votre inscription, veuillez vérifier votre dossier spam.

**Conseil** : l'e-mail disposera d'un délai dans lequel vous devez confirmer votre inscription. Si vous ne validez pas votre e-mail dans le délai indiqué, il est possible de vous envoyer un nouvel e-mail. Pour ce faire, cliquez sur le bouton au bas de la page d'inscription, indiquant **request new validation email (demander un nouvel e-mail de validation)**.

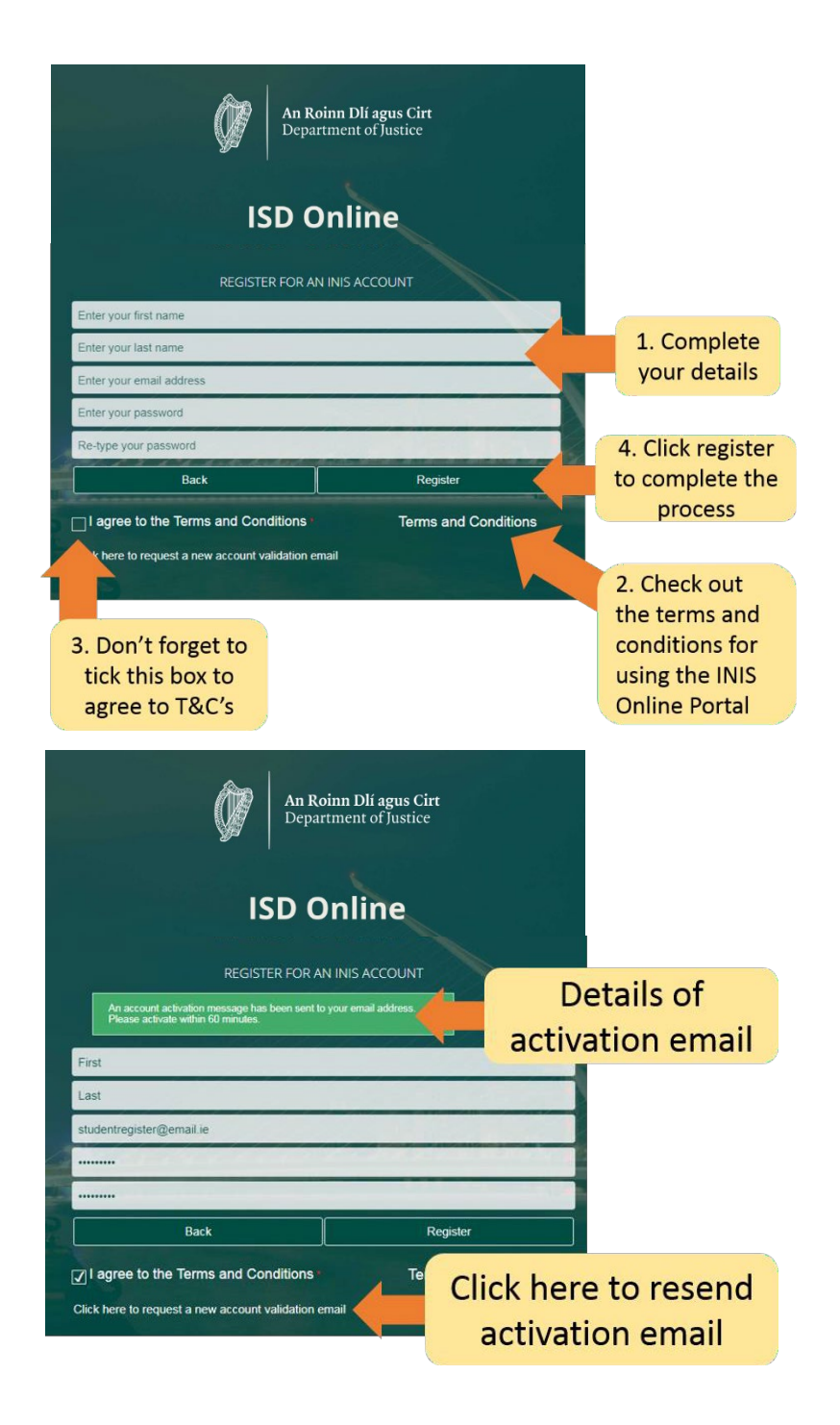

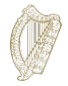

## **2.Explorer votre compte**

## <span id="page-4-0"></span>**2.1 Se connecter au compte de l'immigration**

Une fois votre compte confirmé, vous pouvez vous connecter à votre compte d'Immigration Online.

Pour ce faire, saisissez **votre adresse e-mail** et votre +**mot de passe** sur la page de connexion d'Immigration Online, puis cliquez sur **Login (connexion)**.

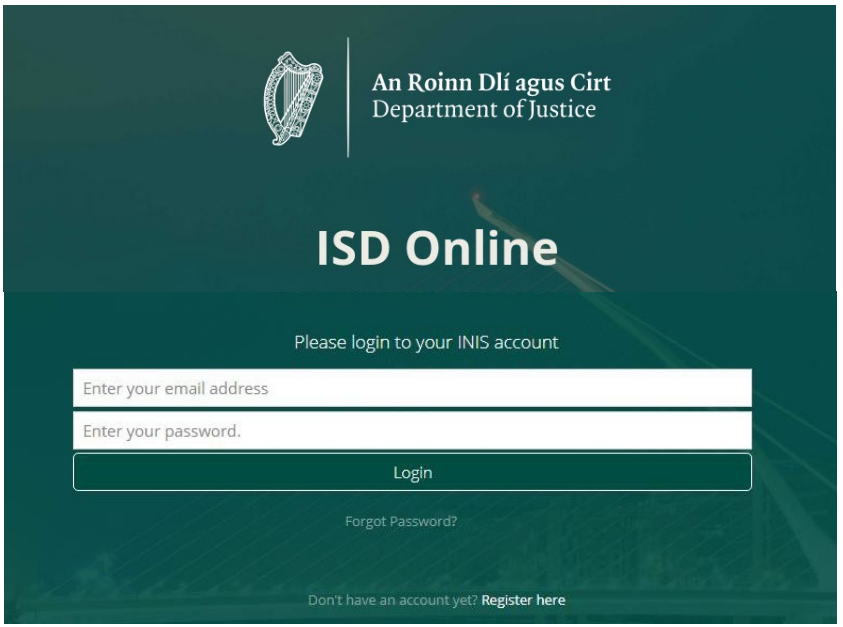

Cela vous amènera à la page du Dashboard de votre compte Immigration Online. Sur cette page, vous verrez deux rubriques :

- Dashboard (tableau de bord),
- My Forms (mes formulaires).

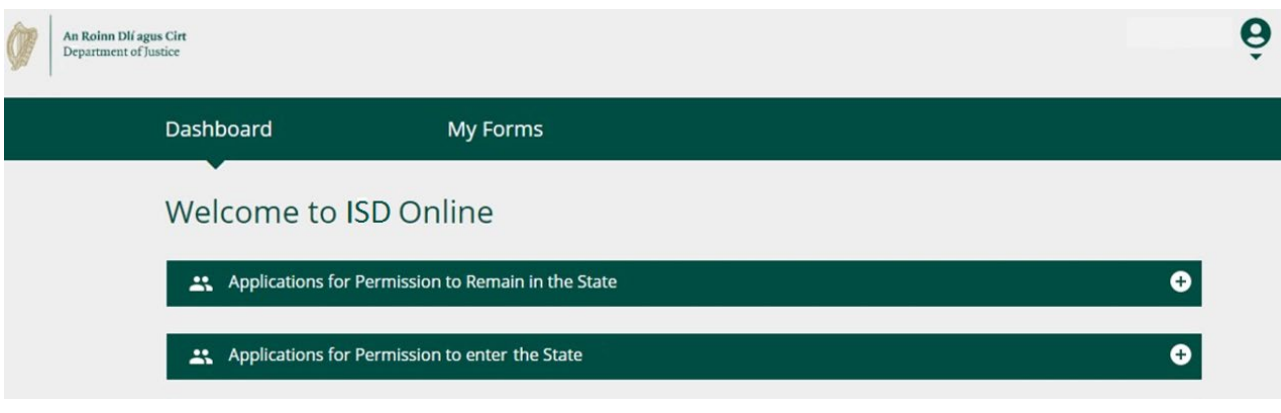

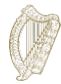

## <span id="page-5-0"></span>**2.2 Dashboard**

Le **Dashboard** est la première page que vous verrez quand vous vous connectez à Immigration Online. C'est également l'endroit où vous pouvez accéder à tous nos formulaires en ligne.

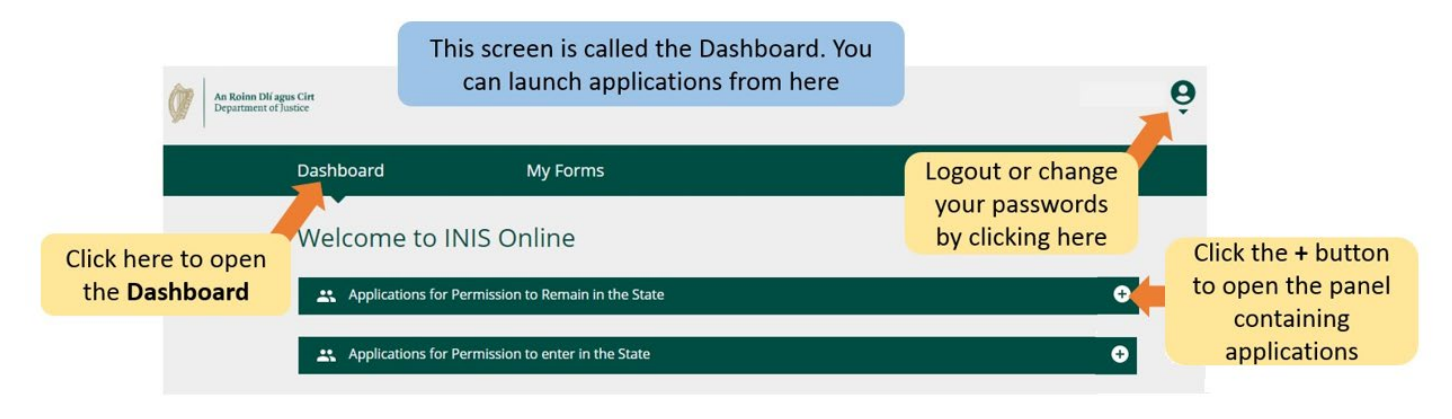

## <span id="page-5-1"></span>**2.3 My Forms**

La deuxième rubrique sur votre compte Immigration Online est appelée **My Forms.** C'est l'endroit où vous pouvez voir les formulaires que vous nous avez soumis ou que vous avez rempli en partie (en cours).

Cette section dispose de quatre sous-rubriques pour les différentes étapes de vos formulaires de demande :

- **Draft Forms (brouillons de formulaires)** : c'est l'endroit où se trouvent les formulaires que vous avez enregistrés, mais pas soumis.
- **Submitted Forms (formulaires soumis)** : vous verrez ici les formulaires que vous nous avez soumis.
- **Additional Information Required (informations supplémentaires requises)** : vous y trouverez les formulaires que vous nous avez soumis, mais sur lesquels vous devez nous fournir des informations supplémentaires pour traiter votre demande.
- **Completed Forms (formulaires remplis)** : contient les formulaires où nous avons accepté votre demande en fonction des informations que vous avez fournis.

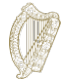

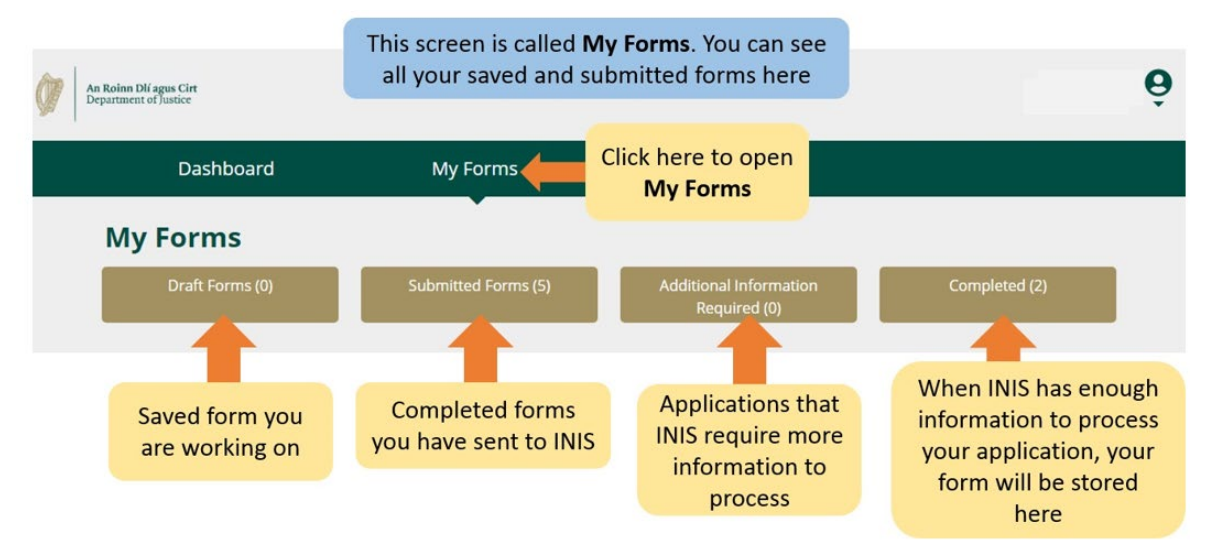

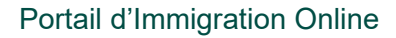

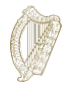

## **2.4 Paramètres du compte**

Dans le coin en haut à droite, lorsque vous cliquez sur la petite flèche sous l'icône représentant une personne, vous serez amené à un menu où vous pouvez choisir de modifier votre mot de passe ou de vous déconnecter de votre compte.

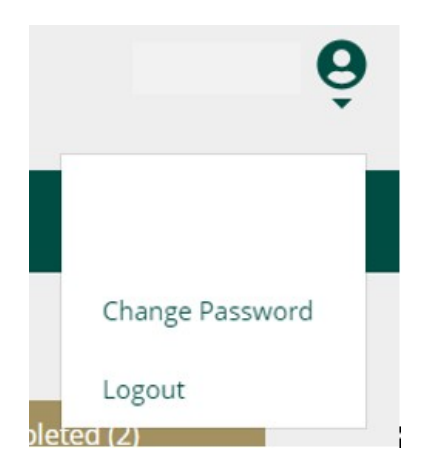

Pour modifier votre mot de passe :

- 1. Cliquez sur **Change Password.**
- 2. Sur la page suivante, saisissez votre nouveau mot de passe dans les cases prévues.
- 3. Cliquez sur le bouton **Change Password**.

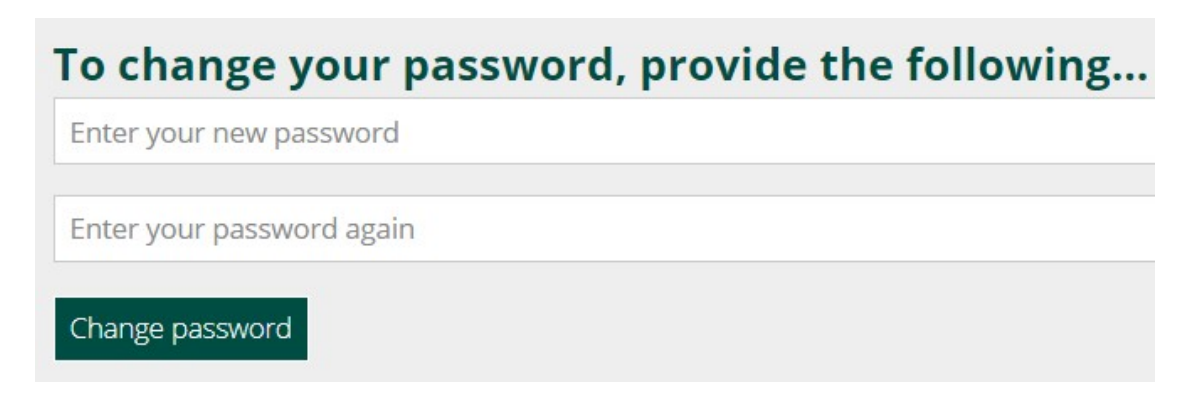

Pour vous déconnecter de votre compte :

1. Dans le menu sous l'icône représentant une personne, sélectionnez **Logout (déconnexion)**.

Nous vous conseillons de vous déconnecter de votre compte avant de fermer votre navigateur.

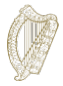

## <span id="page-8-0"></span>**3. Remplir votre formulaire**

Vous avez le droit de faire une demande en tant que demandeur seul en vertu de ce programme si vous êtes de bonne vie et de mœurs et que vous avez résidé dans l'État sans permis pendant au moins quatre ans immédiatement avant le lancement du programme, le 31 janvier 2022.

### <span id="page-8-1"></span>**3.1 Commencer une demande**

Pour commencer une demande, vous devez d'abord sélectionner un formulaire dans les menus déroulants sur le **Dashboard**.

Il y a deux menus déroulants sur le Dashboard :

- **Applications for Permission to Remain in the State (demandes de permis de séjour dans l'État),**
- **Applications for Permission to enter the State (demandes d'autorisation d'entrée dans l'État).**
- 1. Veuillez sélectionner **Applications for Permission to Remain in the State**.
- 2. Puis, trouvez le formulaire de demande que vous souhaitez utiliser, c'est-à-dire le Programme de régularisation des migrants sans papiers de longue durée.
- 3. Sous la rubrique pour le formulaire de demande, cliquez sur **Begin Application (commencer la demande)**. Cela vous amènera à la première page de votre formulaire.

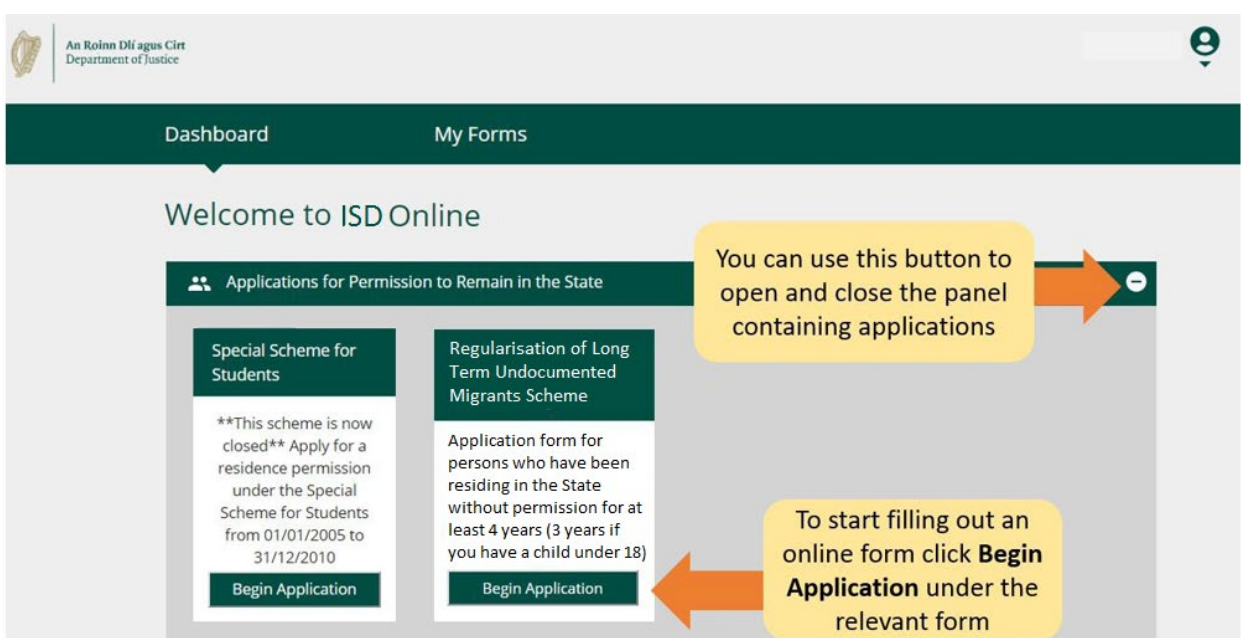

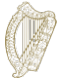

### <span id="page-9-0"></span>**3.2 Circuler dans le formulaire (1) : les bases**

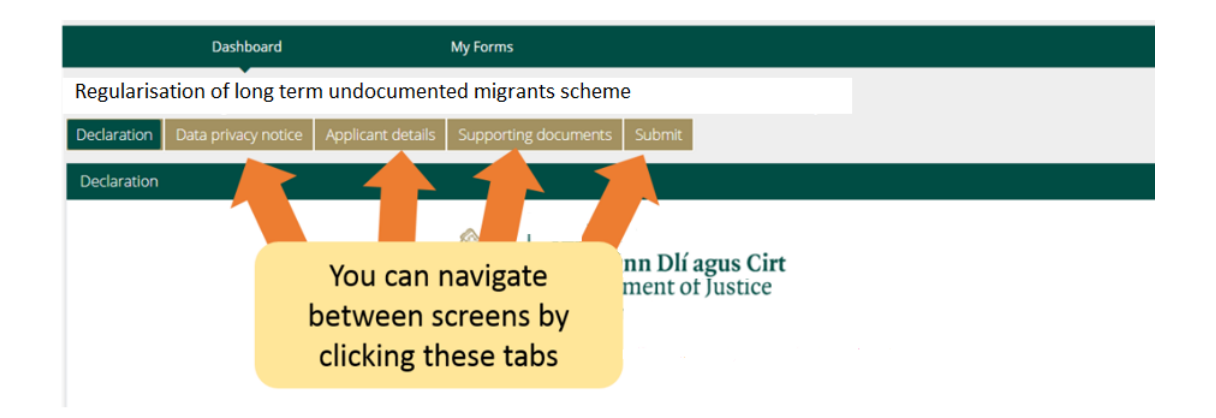

En haut du formulaire, il y a des **onglets** qui ouvrent des sections du formulaire. Lorsque vous cliquez sur l'un d'eux, il vous amènera à cette section du formulaire.

En bas du formulaire, il y a trois boutons :

• **Next (suivant) :** si vous cliquez sur ce bouton, il vous amènera à la section suivante du formulaire de demande.

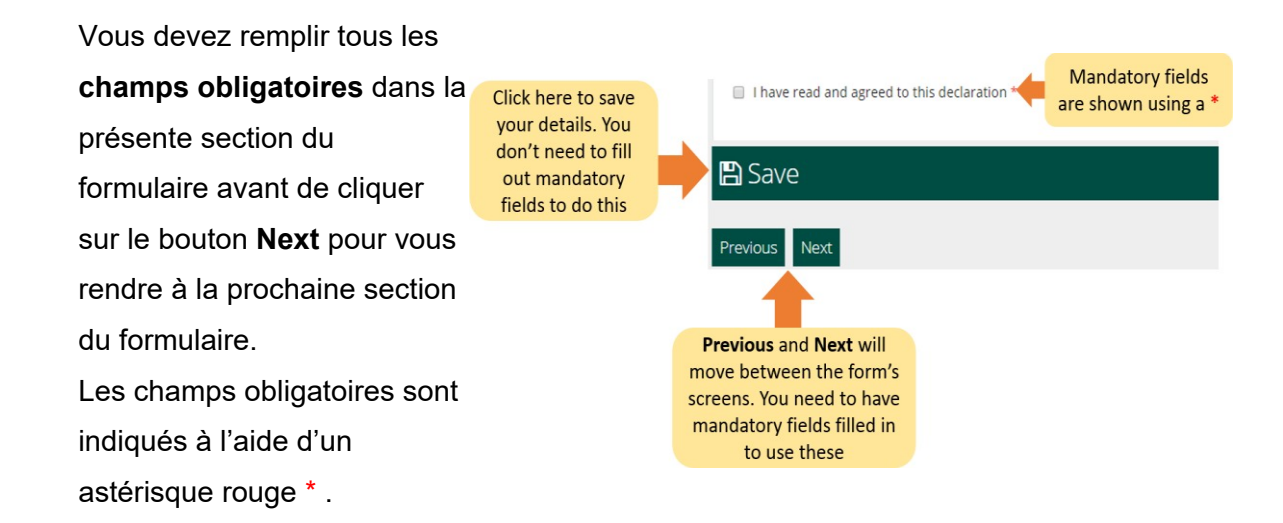

- **Previous (précédent) :** si vous cliquez sur ce bouton, il vous amènera à la section précédente du formulaire.
- **Save (enregistrer) :** lorsque vous cliquez sur ce bouton, un message apparaîtra confirmant **Your form has been saved as a draft (votre formulaire a été enregistré en tant que brouillon)**.

Nous vous recommandons de cliquer sur **Save** plusieurs fois pendant que vous remplissez le formulaire. De cette façon, si vous êtes interrompu ou perdez la connexion Internet, votre brouillon de formulaire enregistré le plus récemment sera conservé.

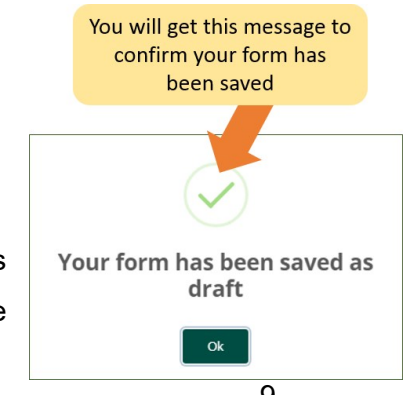

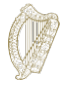

## <span id="page-10-0"></span>**3.3 Circuler dans le formulaire (2) : trouver un formulaire enregistré**

Pour trouver un formulaire enregistré :

- 1. Cliquez sur **My Forms**.
- 2. Sélectionnez **Draft Forms.**
- 3. Cliquez sur **Submit Additional Information (soumettre des informations supplémentaires)**.

D'ici, continuez à travailler sur le formulaire ou sélectionnez le bouton rouge **Delete (supprimer)** pour annuler votre demande. Cela est abordé plus amplement dans la prochaine section.

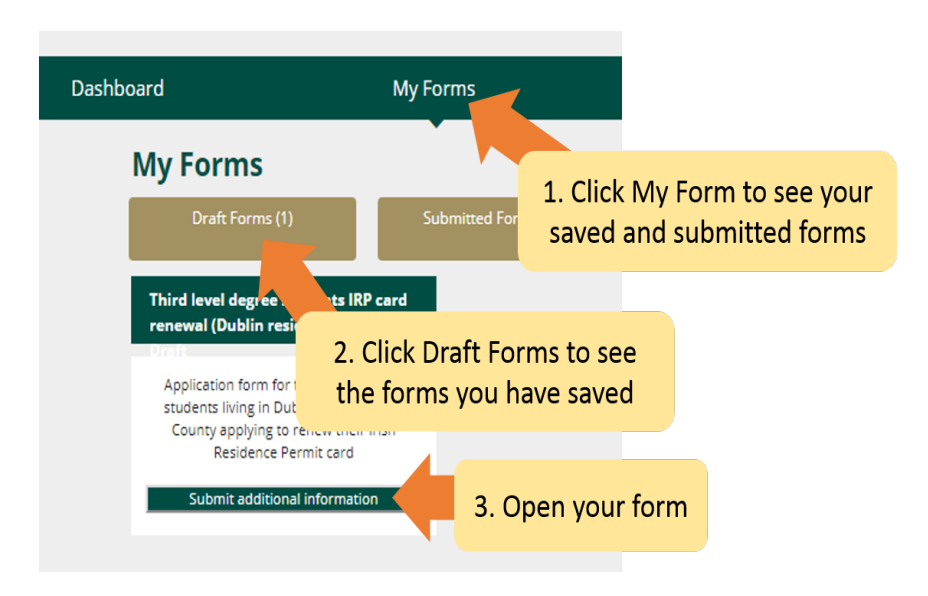

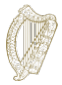

## <span id="page-11-0"></span>**3.4 Circuler dans le formulaire (3) : supprimer un formulaire enregistré**

Pour supprimer un (brouillon de) formulaire enregistré :

- 1. Trouvez le formulaire que vous souhaitez supprimer comme décrit dans la section ci-dessus **3.3 Circuler dans le formulaire (2) : trouver un formulaire enregistré**.
- 2. Ouvrez le formulaire.
- 3. Sélectionnez le bouton **Delete** en haut à droite du formulaire.

**Ne touchez pas** à ce bouton à moins que vous souhaitiez supprimer votre formulaire de demande. Une fois que vous cliquez sur ce bouton, le **formulaire sera supprimé et ne pourra pas être récupéré**.

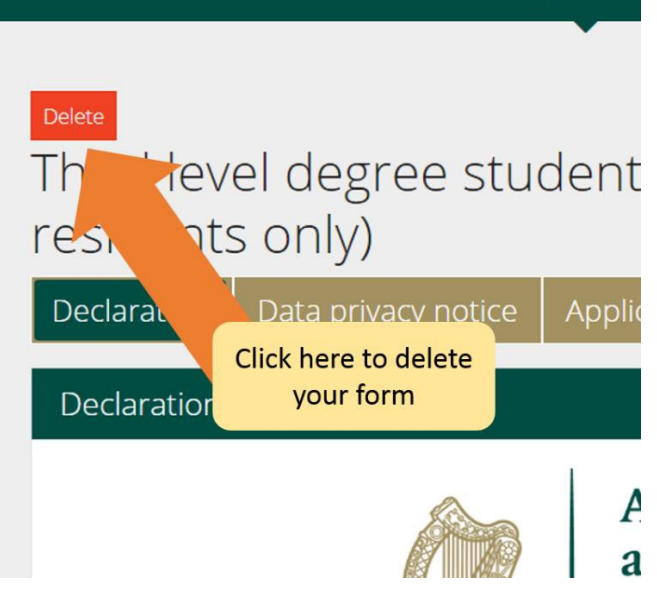

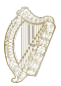

## <span id="page-12-0"></span>**3.5 Remplir le formulaire**

Le formulaire de demande en ligne contient un certain nombre de sections que vous devez toutes remplir. Les champs obligatoires sont des questions sur le formulaire auxquelles vous devez répondre. Veuillez noter que vous ne pourrez pas passer à la section suivante à moins d'avoir rempli tous les champs obligatoires.

#### <span id="page-12-1"></span>**3.5.1 Section 1 du formulaire : introduction**

La première section est l'introduction et contient des informations importantes concernant le programme. Il est important que vous lisiez attentivement ces informations. Avant de passer à la section suivante, vous devez confirmer que vous l'avez fait en cochant la case cidessous :

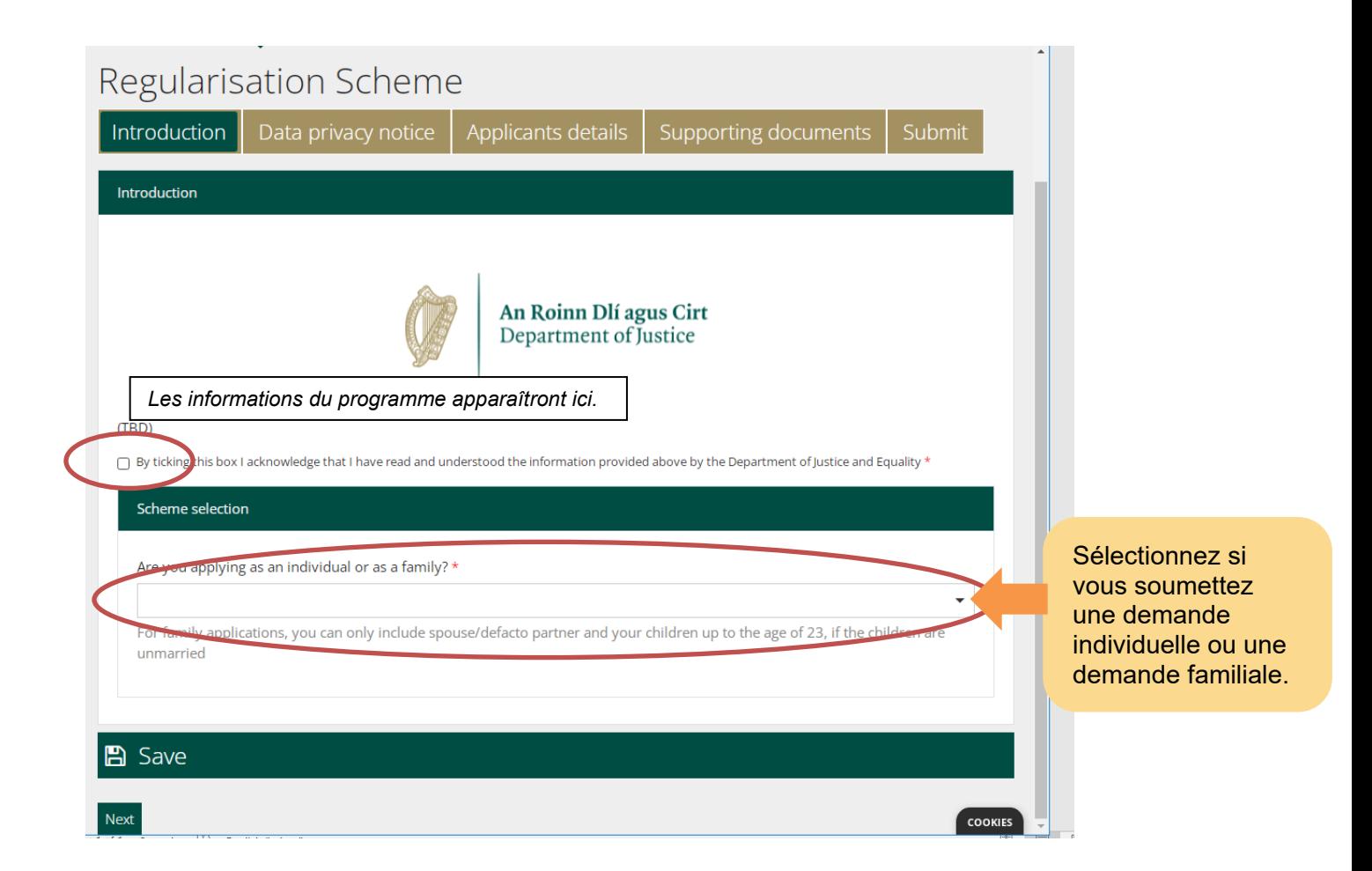

Ces conseils sont pour les demandeurs seuls. Si vous remplissez une demande pour vous et les membres de votre famille admissibles vivant en situation irrégulière avec vous dans l'État, vous devez alors ouvrir le document de conseils pour les personnes faisant une demande en tant que famille.

Une fois que vous avez sélectionné le type de demande, vous pouvez cliquer sur **Next** pour passer à la section de confidentialité des données.

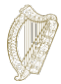

#### <span id="page-13-0"></span>**3.5.2 Section 2 du formulaire : avis de confidentialité des données**

Cette section contient des informations importantes sur la façon dont nous traiterons et conserverons vos informations. Vous devez à nouveau confirmer que vous avez lu ces informations en cochant la case ci-dessous avant de pouvoir commencer à remplir le formulaire.

Si vous remplissez le formulaire en tant que représentant légal du demandeur, vous devez alors confirmer que vous êtes autorisé et satisfait de faire cette déclaration en son nom.

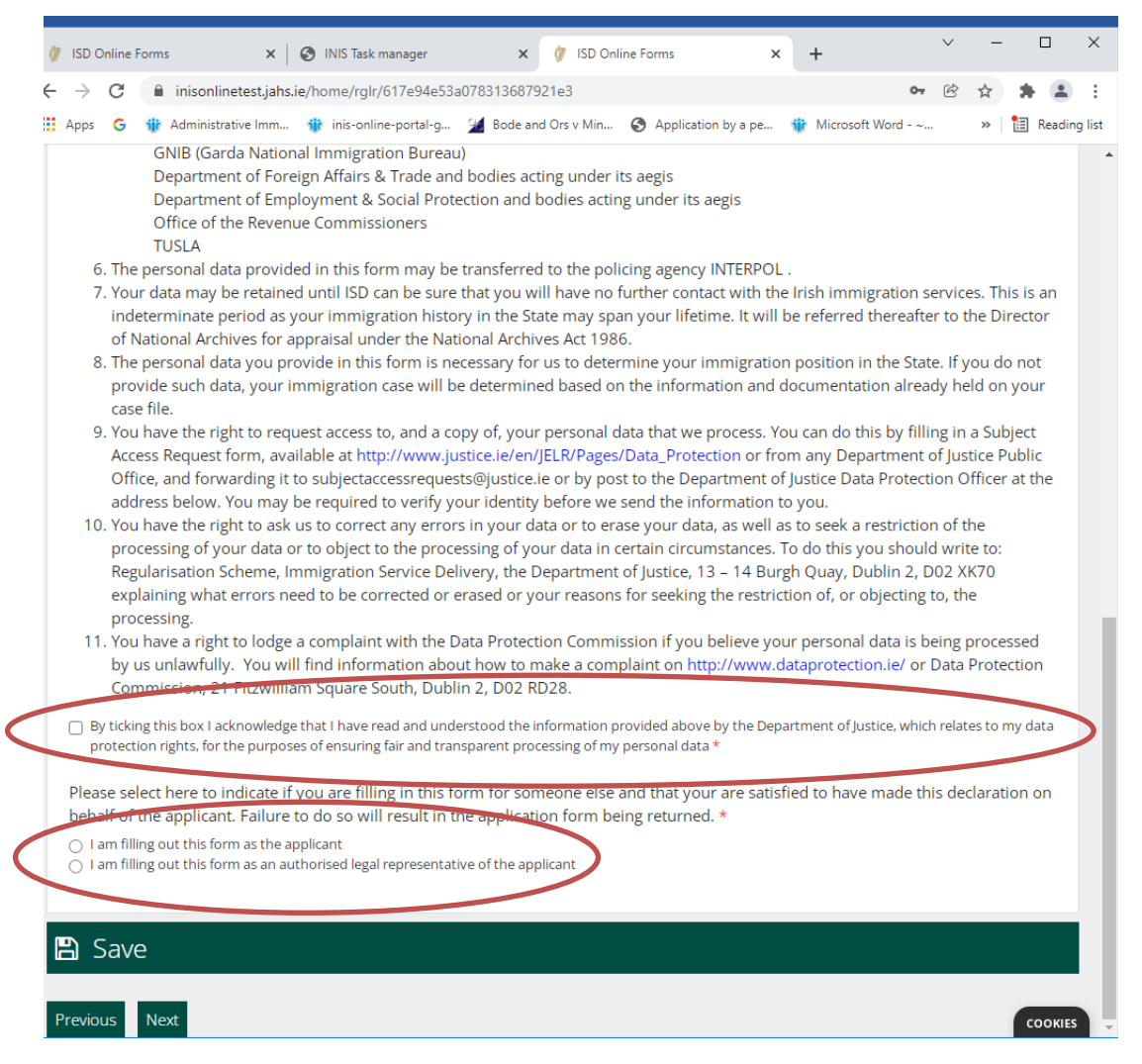

Si un représentant remplit le formulaire (par ex. votre avocat), il doit alors remplir les champs suivants pour fournir les coordonnées du représentant :

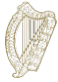

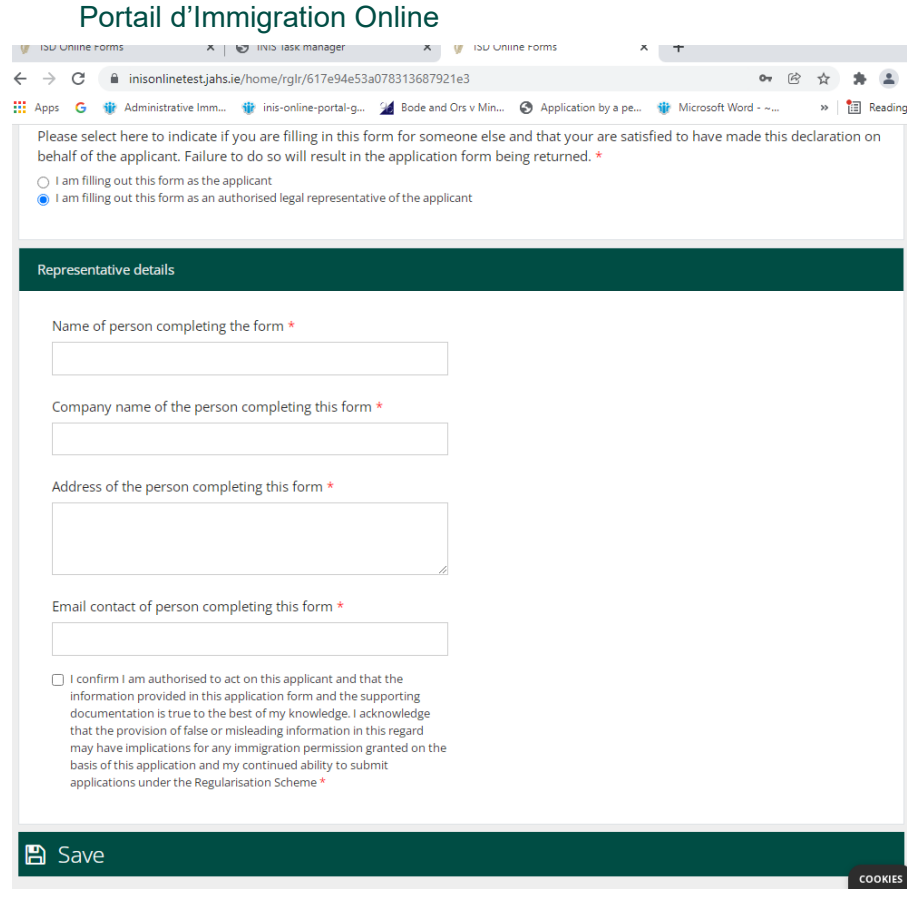

## <span id="page-14-0"></span>**3.5.3 Section 3 du formulaire : informations du demandeur**

Dans la première partie de cette section, vous indiquez votre prénom, votre nom de famille, tout autre nom que vous avez utilisé dans l'État, votre date de naissance, votre pays de naissance, votre sexe et votre nationalité.

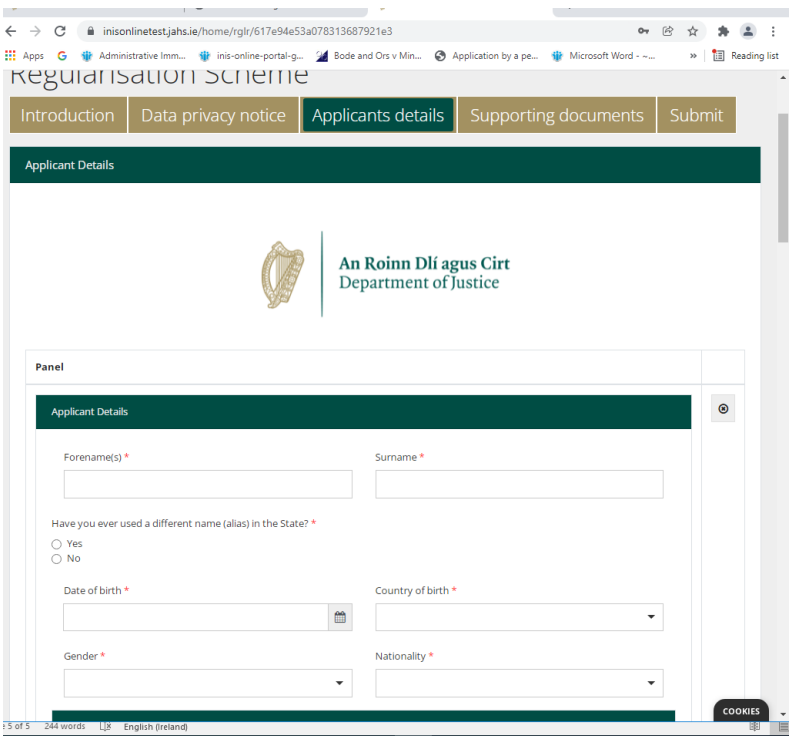

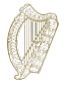

On vous demande ensuite de fournir tout numéro d'identification de l'immigration irlandaise ou autre dont vous disposez. Vous pouvez donner votre numéro PPS si vous souhaitez l'utiliser pour étayer votre demande, mais ceci est facultatif.

On vous pose également des questions sur vos interactions précédentes avec la Prestation du service d'immigration/le service national irlandais de l'immigration et/ou le Bureau national d'immigration de la Garda, et toute demande antérieure, telle qu'une demande de visa visiteur ou autre. Veuillez répondre à toutes ces questions.

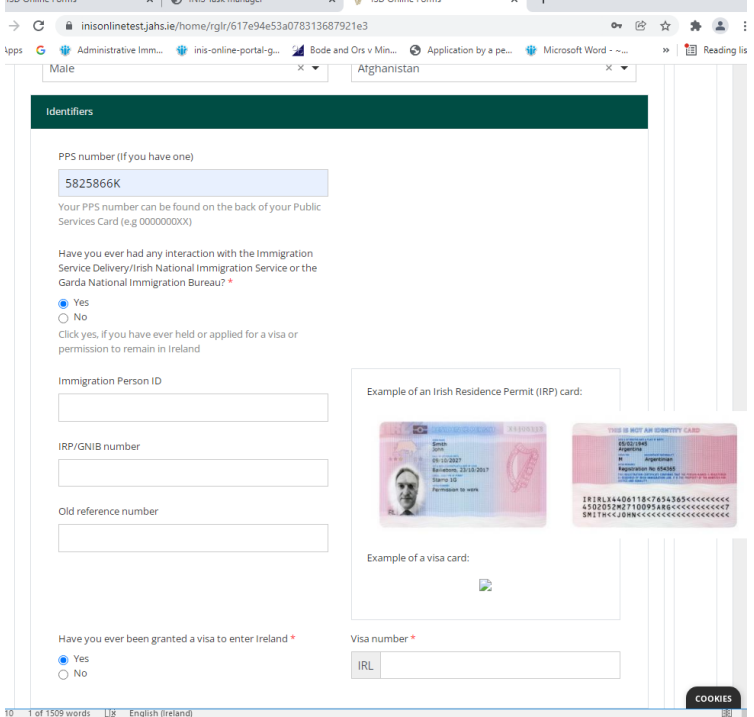

 $\mathbf{r}$ 

On vous demande ensuite de fournir vos coordonnées.

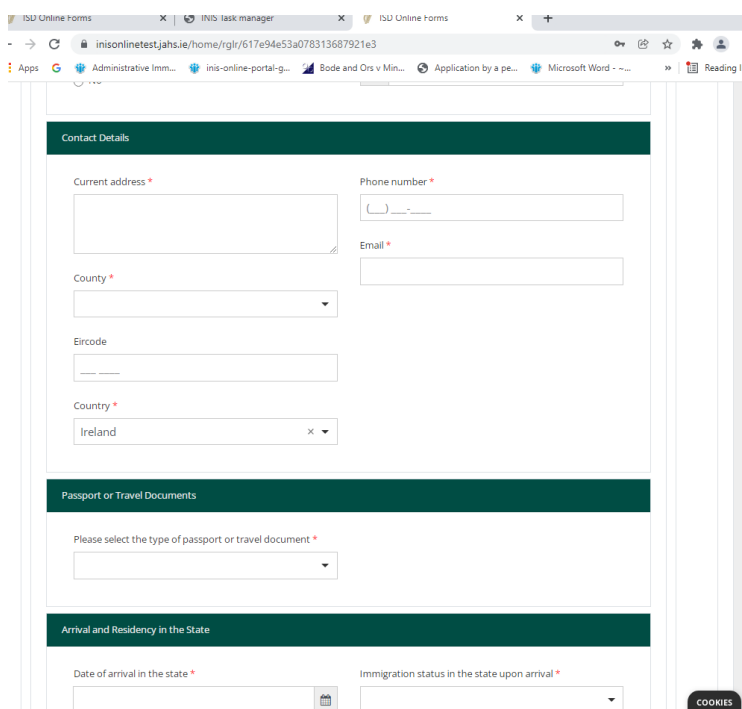

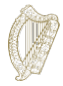

Ensuite, on vous demande de fournir les données de vos papiers d'identité ou de votre document de voyage, si vous en avez, puis les informations concernant votre arrivée et votre séjour dans l'État.

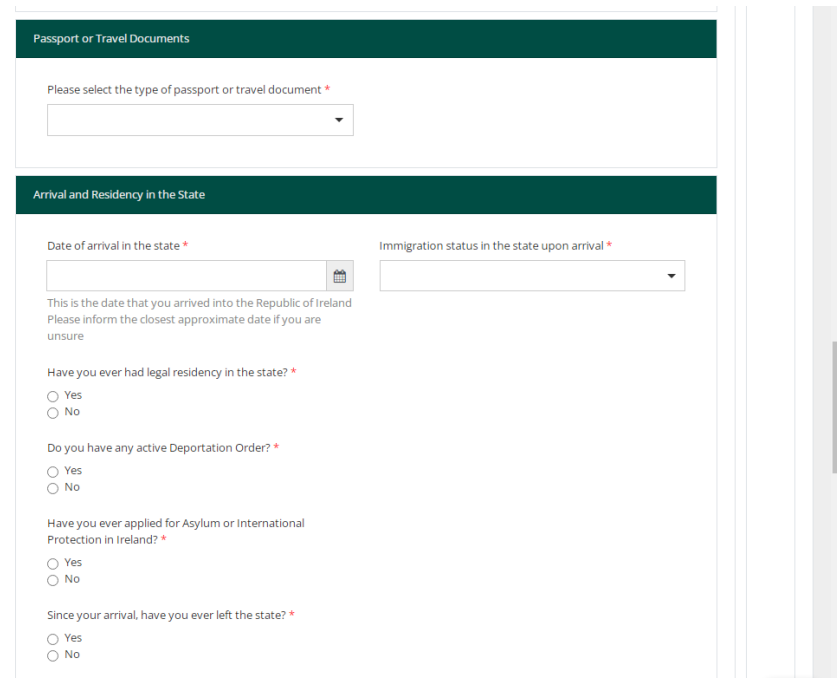

On vous demande ensuite quelle est votre situation professionnelle:

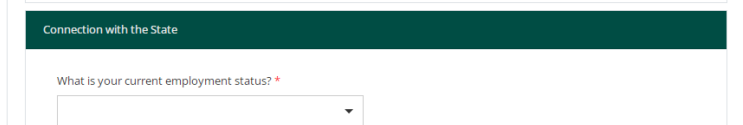

On vous demande ensuite de fournir des informations sur tout antécédent judiciaire. Il est extrêmement important que vous fournissiez ici des information exactes et complètes. La nondivulgation de ces informations est considérée comme ayant une incidence sur l'exigence de bonne vie et mœurs, et votre demande peut donc être rejetée. Ajoutez une entrée distincte pour chaque infraction en cliquant sur « Add Another » encerclé ci-dessous :

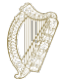

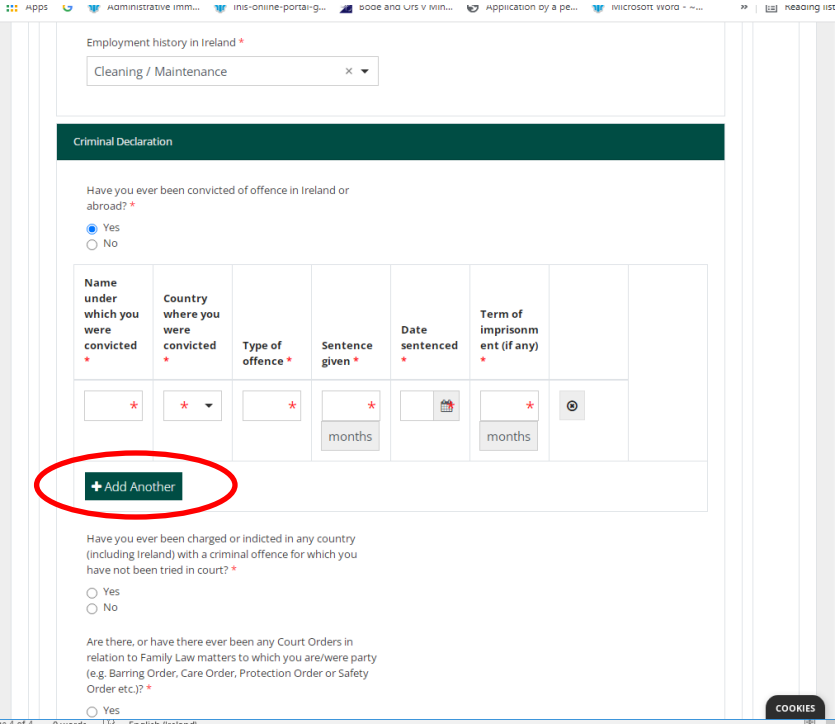

On vous demande également de répondre à la série suivante de questions obligatoires :

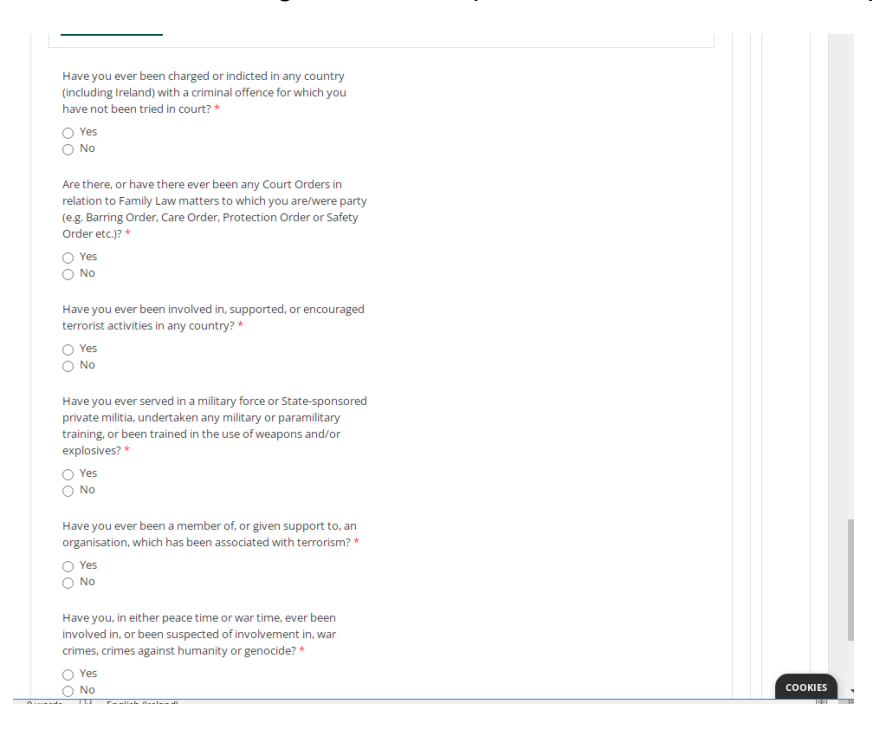

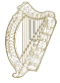

#### **3.5.4 Remarque sur les champs obligatoires**

Les champs obligatoires sont des questions dans le formulaire auxquelles vous devez fournir une réponse. Vous ne pourrez pas nous soumettre un formulaire de demande sans avoir rempli tous les champs obligatoires.

- Les champs obligatoires sont indiqués avec un astérisque rouge (\*).
- Si vous ne remplissez pas ces parties, elles seront indiquées en rouge après avoir rempli chaque page.
- Vous devez remplir ces parties pour nous soumettre une demande.

**Conseil** : si vous ne pouvez pas continuer à l'aide du bouton **Next**, il se peut que vous ayez oublié de remplir un champ obligatoire. Faites défiler la page vers le haut pour voir s'il y a des parties en rouge.

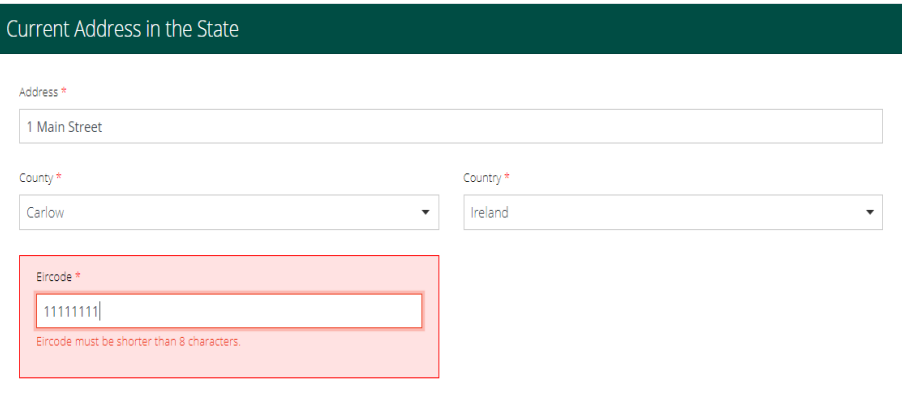

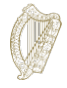

#### <span id="page-19-0"></span>**3.5.5 Section 4 du formulaire : pièces justificatives**

Sur votre formulaire de demande, on vous demandera de télécharger les documents nécessaires pour votre demande dans la section **Supporting Documentation (pièces justificatives)** du formulaire.

Veuillez noter :

- Vous devez fournir une copie certifiée de vos papiers d'identité originaux et des traductions certifiées en anglais ou en irlandais, s'ils sont dans une autre langue.
- Vous devez également fournir des copies scannées des documents qui fournissent des preuves que vous avez résidé en situation irrégulière dans l'État pour chacune des 4 années passées (immédiatement avant la date où vous soumettez votre demande). Nous nous attendons à recevoir au moins une preuve d'adresse pour chaque année. Un lien vers la liste des documents acceptables est fourni au dos de ce document.
- Pour des raisons de sécurité, vous ne pouvez télécharger que des fichiers en format PDF, PNG ou JPEG.
- Vous ne pouvez ajouter qu'un fichier par case.
- Il y aura une rubrique pour chaque document que vous devez soumettre et un bouton pour télécharger un fichier par rubrique. Si votre fichier nécessite plusieurs images, par exemple des preuves d'adresse pour chaque année, vous pouvez combiner toutes les images scannées en un seul document PDF. Des conseils sur la façon de le faire sont disponibles dans la section **3.5.6 Préparer vos fichiers pour le téléchargement**.

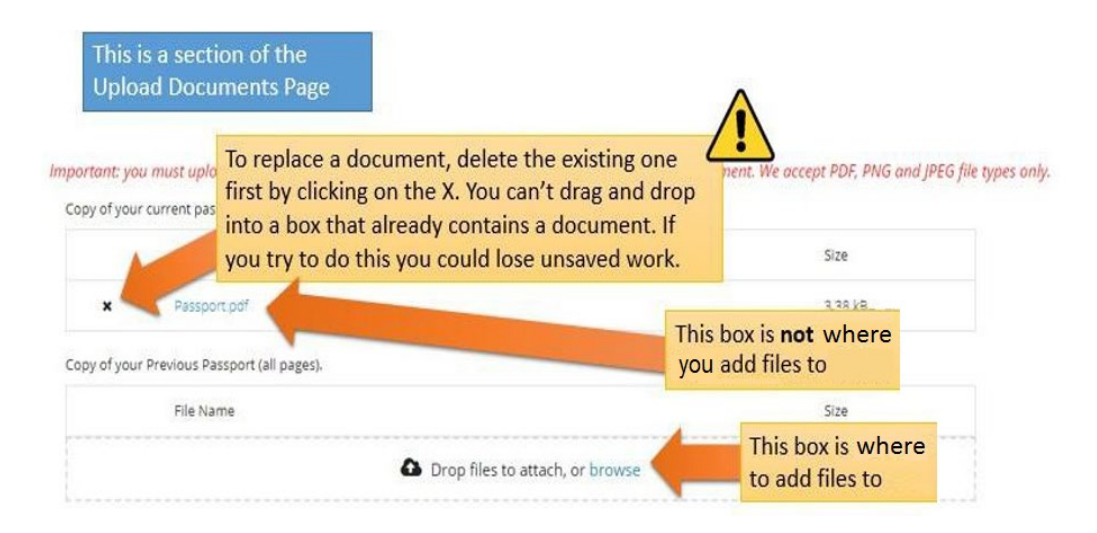

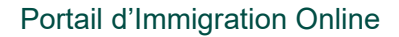

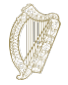

#### <span id="page-20-0"></span>**3.5.6 Préparer vos fichiers pour le téléchargement**

La section suivante vous fournira des conseil sur la façon d'enregistrer vos documents en tant que PDF, images PNG et images JPEG, et la façon de combiner des documents avec plusieurs pages en un seul document.

**Comment puis-je enregistrer mes documents en tant que PDF ?** 

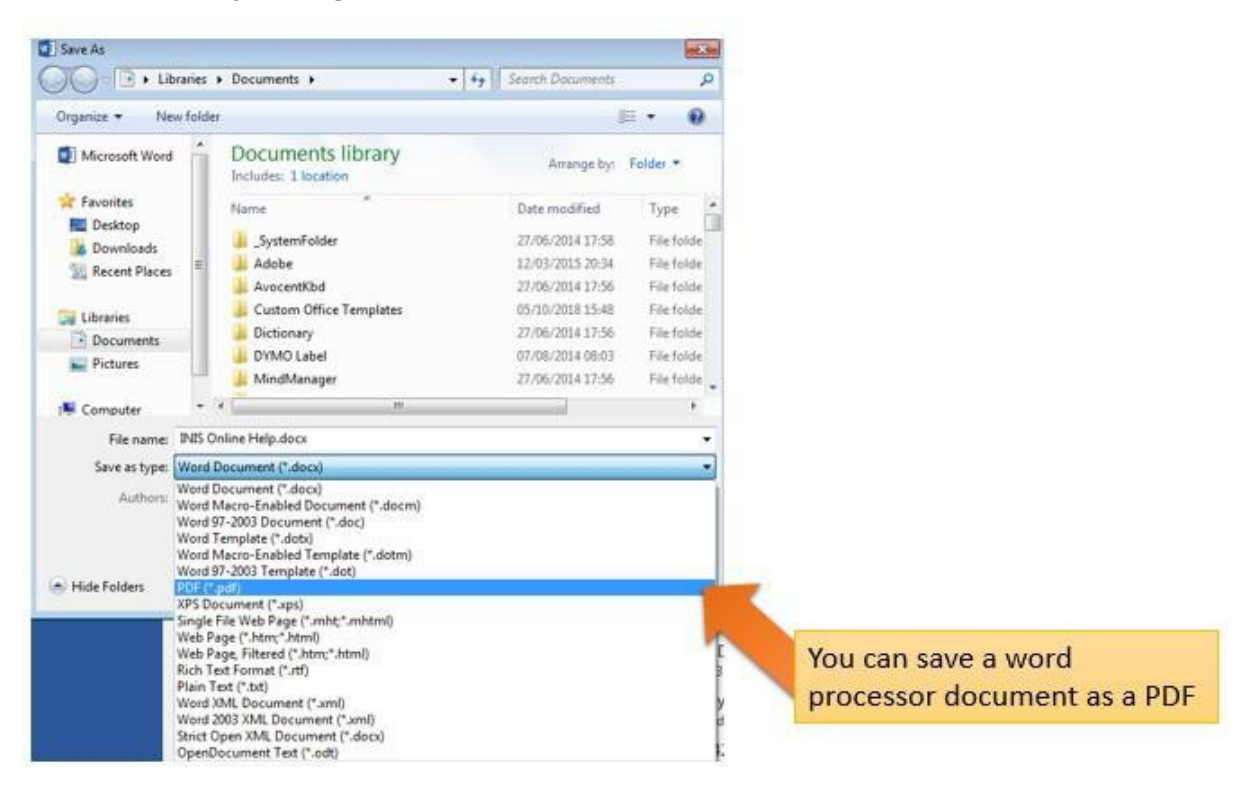

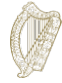

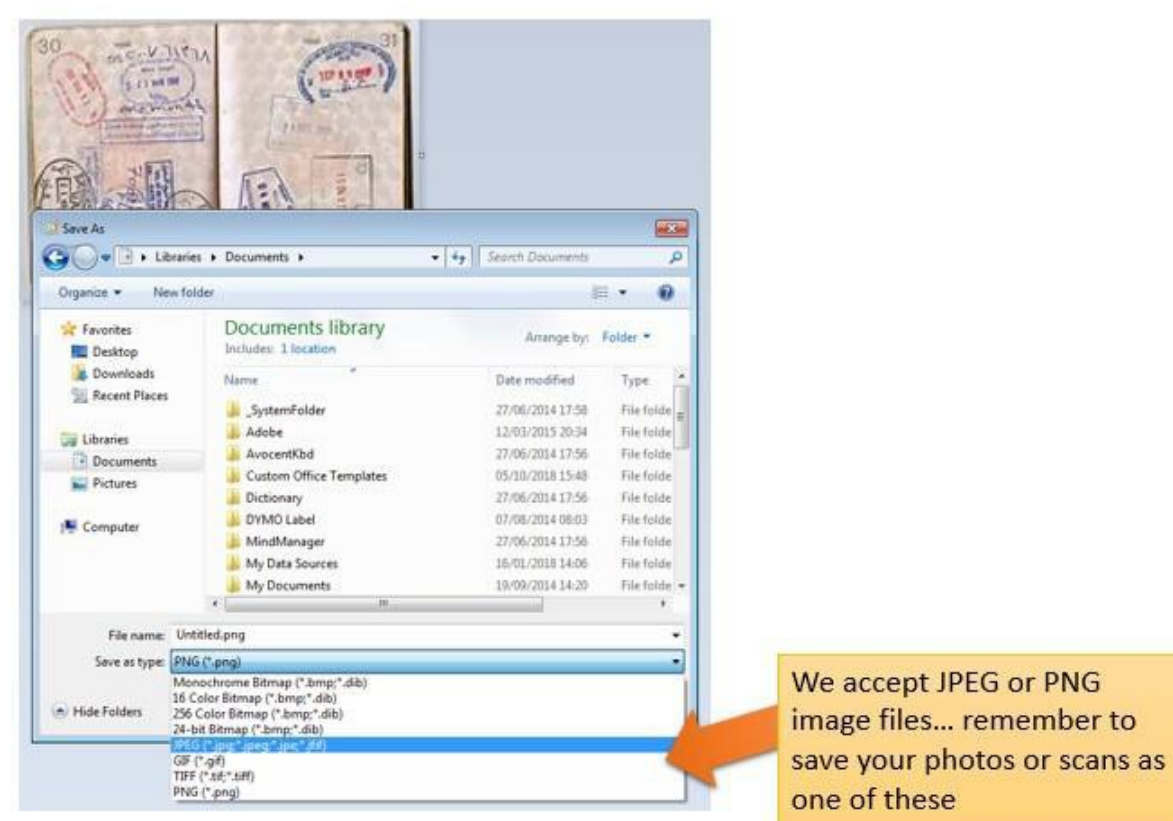

#### **Comment puis-je enregistrer des images en format PNG ou JPEG ?**

#### **Comment puis-je télécharger plusieurs pages en un seul document ?**

Lorsque vous soumettez des documents de plusieurs pages, telles qu'une copie intégrale de votre passeport, vous devrez combinez plusieurs images différentes en un seul document pour le télécharger. Vous pouvez le faire de trois façons principales :

- 1. Utilisez une application de numérisation pour votre téléphone ou tablette qui vous permettra de prendre plusieurs photos et de les combiner en un seul PDF. Plusieurs applications sont disponibles gratuitement dans les boutiques d'applications.
- 2. Utilisez un photocopieur/scanner moderne qui scannera plusieurs pages et les combinera en un seul PDF.
- 3. Prenez des photos numériques individuelles et copier les dans un seul document de traitement de texte, puis enregistrez ce document en tant que PDF, comme décrit cidessus.

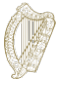

## <span id="page-22-0"></span>**3.6 Section 5 du formulaire : soumettre votre formulaire**

Pour soumettre votre formulaire de demande, vous devez :

- remplir tous les champs obligatoires sur le formulaire, et
- télécharger tout document requis, et
- <span id="page-22-1"></span>• payer les frais de demande.

#### **3.6.1 Soumettre votre formulaire et payer les frais**

- 1. Lorsque toutes vos informations et vos documents sont sur le formulaire, allez à la section **Submit (soumettre)**.
- 2. Veuillez lire les informations dans cette section.
- 3. Cliquez sur le bouton indiquant **Submit Form (soumettre le formulaire)**.

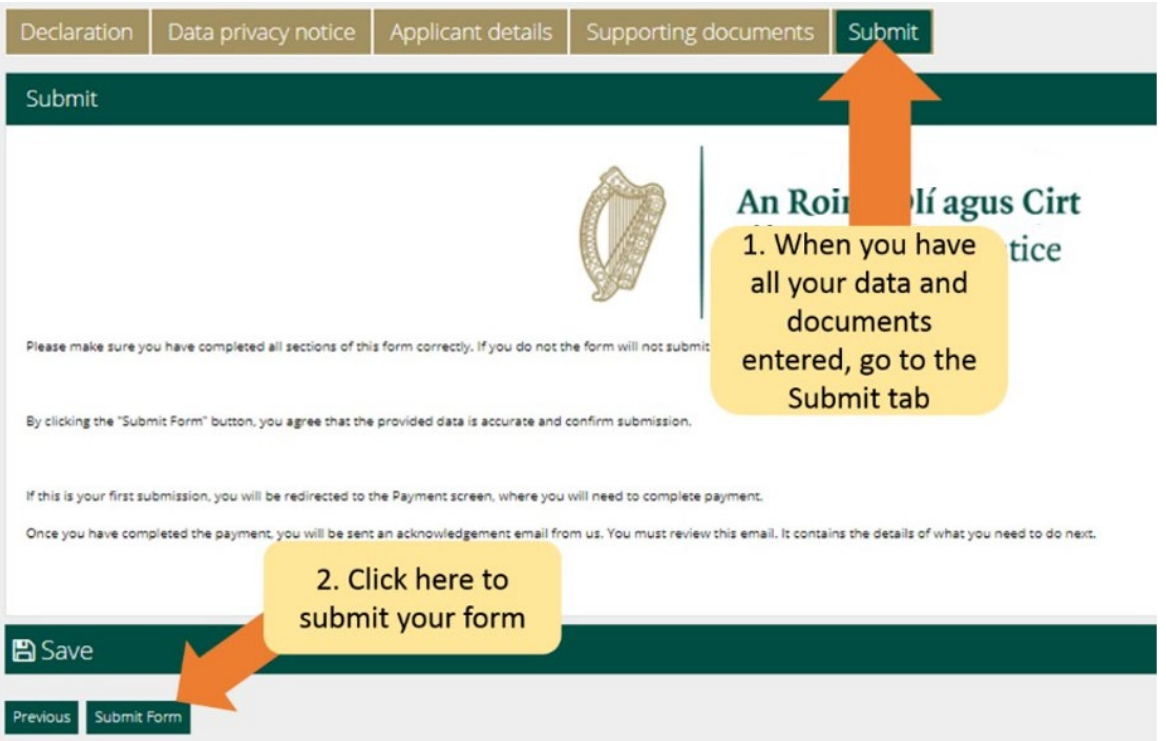

Vous serez maintenant amené à une page de paiement. Cette page confirme les frais qui vous seront facturés et vous demande les informations du payeur.

Veuillez :

- 1. Relire les informations contenues ici et remplir les champs obligatoires.
- 2. Cliquez sur le bouton **Pay and Submit (payer et soumettre)**. **Remarque :** Si vous sélectionnez le bouton **cancel (annuler)**, votre demande ne nous sera pas soumise et aucun paiement ne sera effectué.

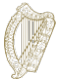

- 4. Une page de paiement apparaîtra où vous saisirez les informations de la carte de crédit ou débit.
- 5. Vous ne pouvez que payer l'intégralité des frais qui, dans le cas d'un demandeur seul, sont de 550  $\epsilon$ .
- 6. Saisissez les informations de la carte de paiement.
- 7. Cliquez sur **Pay now (payer maintenant).**

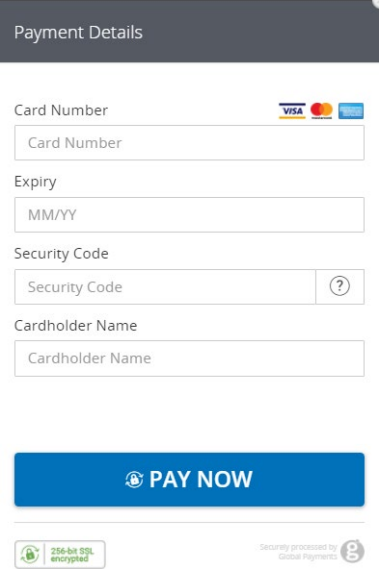

- 8. Lorsque le paiement a été traité, vous recevrez un e-mail confirmant que votre formulaire a été soumis. Veuillez vous assurer de lire cet e-mail, car il vous fournira des informations sur les prochaines étapes de votre demande. Si vous n'avez pas payé les frais, la demande ne sera pas soumise.
- 9. **Les frais de demande ne sont en aucun cas remboursables. Veuillez vous assurer que vous êtes admissible à ce programme avant de faire une demande.**

**Veuillez noter** qu'une fois que vous nous soumettez votre demande, vous ne pourrez plus la modifier sauf si nous vous demandons de fournir des informations supplémentaires.

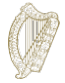

#### <span id="page-24-0"></span>**3.7 Répondre à une demande d'informations supplémentaires**

Dans de rares cas, nous pouvons vous envoyer e-mail demandant des informations supplémentaires.

Voici les instructions que vous recevrez :

- 1. Connectez-vous à votre compte dans le portail d'Immigration Online.
- 2. Allez à la section **My Forms**.
- 3. Vous trouverez votre formulaire dans l'onglet **Additional Information Required**.
- 4. Ouvrez le formulaire.
- 5. Vous retrouverez toutes nos exigences concernant les informations supplémentaires au sein du formulaire dans un encadré appelé **Further information Required (informations supplémentaires requises)**.
- 6. Vous devez mettre à jour les informations dans votre formulaire de demande ou supprimer une mise à jour et un document requis dans votre demande comme indiqué.
- 7. Puis, soumettez à nouveau votre demande. Cela ne vous sera pas facturé.

#### <span id="page-24-1"></span>**3.8 Quels documents dois-je soumettre dans le cadre de la demande ?**

Une liste des documents requis qui doivent être soumis dans le cadre de votre demande est disponible sur le site [https://www.irishimmigration.ie/required-documents-guide-regularisation-of-long-term](https://www.irishimmigration.ie/required-documents-guide-regularisation-of-long-term-undocumented-migrants-scheme/)[undocumented-migrants-scheme/](https://www.irishimmigration.ie/required-documents-guide-regularisation-of-long-term-undocumented-migrants-scheme/)